# **Open Office DocumentPart B- Applying StylesChapter 1**

# **1. What are styles?**

A style is a predefined combination of various formatting features like font style, color and size that is applied to any selected text or portion of a document.

Different types of styles in open office documents are.

- 1. **Paragraph Styles:** These styles affect the entire paragraph, including font, spacing, alignment, indentation, and more. Common examples include "Heading 1," "Heading 2," "Body Text," and "Caption."
- 2. **Character Styles:** These styles affect a selected block of text within a paragraph, allowing you to modify specific portions of text without changing the entire paragraph. Examples include "Bold," "Italic," "Underline," and "Superscript."
- 3. **Page Styles:** These styles control the overall layout of your page, including margins, headers, footers, and numbering. You can create different page styles for the first page, even pages, and odd pages.
- 4. **Frame Styles:** These styles apply formatting to frames, which are containers that can hold text, images, tables, or other objects. You can use frame styles to create consistent borders, backgrounds, and padding for your frames.
- 5. **List Styles:** These styles format numbered or bulleted lists, allowing you to customize the appearance of list items, including font, numbering/bulleting style, indentation, and spacing.

### 2. **What is the difference between paragraph styles and character styles?**

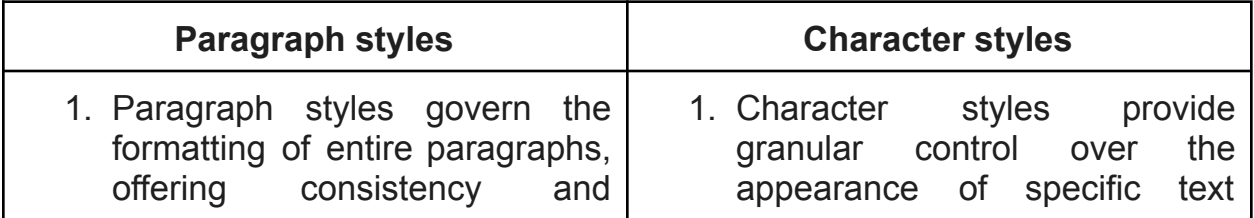

efficiency for global formatting changes.

2. Paragraph styles apply formatting to entire paragraphs. They control attributes like font, size, alignment, indentation, spacing, line spacing, and even paragraph borders. When you apply a paragraph style, it affects all the text within that paragraph.

portions within a paragraph, allowing for targeted emphasis or modifications.

2. Character styles target individual characters or a selected block of text within a paragraph. They are used to modify specific aspects of the text like font, size, bold, italic, underline, superscript, subscript, and color. Applying a character style doesn't affect the formatting of the surrounding text.

# **3. How to apply a style to the selected text?**

Following are two ways to apply a style to the selected text in OpenOffice Writer:

# **Method 1: Using the Styles and Formatting window:**

- 1. **Select the text** you want to apply a style to.
- 2. Go to **Format** > **Styles and Formatting** (or press **F11**).
- 3. The **Styles and Formatting** window will open on the right side of the document.
- 4. In the list of styles, locate the **desired style** you want to apply. You can browse through different categories like Paragraph Styles, Character Styles, etc., depending on the type of formatting you want.
- 5. **Click on the style** to apply it to the selected text.

# **Method 2: Using the Styles toolbar:**

- 1. **Select the text** you want to apply a style to.
- 2. **Make sure the Styles toolbar is visible**. If it's hidden, go to **View** > **Toolbars** and check the box next to **Styles**.
- 3. The toolbar will display a list of frequently used styles. You can **click on the desired style** to apply it to the selected text.

Note: One can also right-click on the selected text and choose Apply Style from the context menu. This will open a list of available styles, similar to the Styles and Formatting window.

# **4. What is the use of fill format mode?**

Fill format mode in OpenOffice Writer is a powerful tool that helps you **efficiently apply styles** to various elements of your document, saving you time and effort. Here are its key uses:

- Apply styles quickly and efficiently.
- Maintain consistency throughout their document by using pre-defined styles.
- Target specific elements with precise control.

### Explanation (large question answer)

### **1. Quickly Apply Styles to Multiple Elements:**

Instead of manually selecting each paragraph, character, page, or frame and applying the style from the Styles and Formatting window, fill format mode allows you to **click directly on the elements** you want to format with the **pre-selected style**. This is particularly useful when you need to apply the same style to many scattered elements throughout your document.

# **2. Easy Targeting of Different Element Types:**

Fill format mode lets you **distinguish between different types of elements** by changing the cursor behavior. For example:

- Clicking on a paragraph applies the style to the entire paragraph (paragraph style).
- **Holding down the mouse button** while selecting text applies the style to the selected characters only (character style).
- Clicking on a page applies the style to the entire page (page style).
- Hovering over a frame and clicking applies the style to that specific frame (frame style).

This flexibility allows you to precisely target the elements you want to format without accidentally affecting others.

### **3. Streamlined Workflow for Formatting Tasks:**

By using fill format mode, you can **significantly improve the efficiency** of your formatting tasks. You can:

- **Quickly iterate through different styles** on your document by applying them one by one in fill format mode and visually assessing the changes.
- **Reduce the need to navigate back and forth** between the Styles and Formatting window and your document, saving clicks and time.

#### 5. List two ways to create a new style in writer.

a new style in OpenOffice Writer:

#### **1. Define the Formatting:**

- Open your document in OpenOffice Writer.
- **Format the text** you want to base your new style on using the various formatting options in the toolbar or the **Character** or **Paragraph** tabs in the **Format** menu. This could involve setting font, size, bold, italic, alignment, spacing, etc.

#### **2. Create the Style:**

There are three main ways to create a new style based on your formatted text:

#### **Method 1: Using the Styles and Formatting window:**

- 1. Go to **Format** > **Styles and Formatting** (or press **F11**).
- 2. In the **Styles and Formatting** window, right-click on the **category** (Paragraph Styles, Character Styles, etc.) where you want to create the new style.
- 3. Select **New Style** from the context menu.
- 4. In the **Create Style** dialog box, enter a **descriptive name** for your new style.
- 5. (Optional) Choose a **style to base on** if you want your new style to inherit formatting from an existing one.
- 6. Click **OK** to create the new style.

### **Method 2: Using the Styles toolbar:**

- 1. **Make sure the Styles toolbar is visible** (View > Toolbars > Styles).
- 2. Right-click on an **existing style** in the toolbar that is similar to the one you want to create.
- 3. Select **New Style** from the context menu.
- 4. In the **Create Style** dialog box, enter a **descriptive name** for your new style.
- 5. (Optional) Choose a **style to base on** if you want your new style to inherit formatting from an existing one.
- 6. Click **OK** to create the new style.

# **Open Office DocumentPart B- Adding Graphics in a DocumentChapter 2**

### **1. List the different ways of inserting an image in a writer.**

In OpenOffice Writer, the following are the ways to insert an image into document.

- 1. Insert Menu:
	- a. Click on "Insert" in the menu bar.
	- b. Choose "Picture" and then select "From File..." if you have an image saved on your computer.
	- c. Navigate to the location of your image, select it, and click "Open".
- 2. Drag and Drop: Simply drag an image file from your file explorer or desktop and drop it into your OpenOffice Writer document.
- 3. Copy and Paste:
	- a. Copy an image from another source (e.g., a website, another document, or an image editing software).
	- b. Paste it directly into your OpenOffice Writer document.
- 4. Toolbar Icon:
	- a. Look for the "Insert Image" icon in the toolbar, usually represented by an image of a mountain or a sun over a landscape. (If not visible, View -> Toolbars -> Gallery).
	- b. Click on it and then choose the image file you want to insert.
- 5. Insertion Wizard:
	- a. Go to "Insert" > "Media" > "Photo Album".
	- b. This opens a wizard that allows you to insert multiple images at once, adjusting their size and layout within your document.

### **2. What do you mean by cropping an image?**

Cropping an image refers to the process of removing unwanted parts of the image, usually to improve composition or focus on a specific area of interest. When you crop an image, you essentially trim away portions of the picture that you don't want to include, leaving only the desired portion.

# **3. Why do you group images?**

Grouping allows one to keep related images together, making it easier to manage and work with them. Grouping allows one to treat all the grouped images to be treated as one. This is particularly useful when you have multiple images that belong to the same section or topic within your document.

Grouping allows one to apply formatting features to all the images with single click or single drag when images are grouped.

## **4. Define alignment of images.**

Alignment of images refers to the positioning of images relative to other elements within a document or design. It determines where the image is placed horizontally and vertically in relation to other content, such as text, other images, or page margins. Proper alignment can significantly impact the visual appeal, readability, and overall aesthetics of a document or design.

Following are some common alignment options for images:

- 1) Left
- 2) Center
- 3) Right
- 4) Top
- 5) Middle
- 6) Bottom

# **5. What is Gallery?**

Gallery typically refers to a collection or library of pre-designed graphic elements, such as clip art, icons, backgrounds, and other visual assets. These elements are often provided by the themes or can be added through extensions or plugins.

### **Chapter 2 Important points to consider for practicing**:

- A. Docking toolbars
- B. Graphic filters and effects
- C. Graphic mode
- D. Color
- E. Transparency
- F. Flipping
- G. Scaling
- H. Positioning / Wrapping